## **How To: Scan into EagleSoft**

Customers can scan directly into EagleSoft using both our sheetfed and ADF scanners; however EagleSoft at this time does not support duplex scanning. The end user would need to scan to a file location and import the document scanned if they wanted to take advantage of the duplex option with our scanners.

Please update me with any changes, or issues that come up when referencing this document.

Below are some basic references on how to set up a scanner with EagleSoft.

[Scenario One: Sheetfed Simplex](#page-0-0)

[Scenario Two: Sheetfed Duplex](#page-2-0)

[Scenario Three: ADF Simplex](#page-2-1)

[Scenario Four: ADF Duplex](#page-2-2)

<span id="page-0-0"></span>**Scenario One:** Sheetfed Simplex – the PS667 is on the recommended list of hardware for EagleSoft customers, so this is a popular model for end users. There is not too much to this once the drivers are installed. The user will be scanning natively into EagleSoft.

To scan, the customer simply selects the scanner from the Activates tab, under Imaging, select Scan from Scanner.

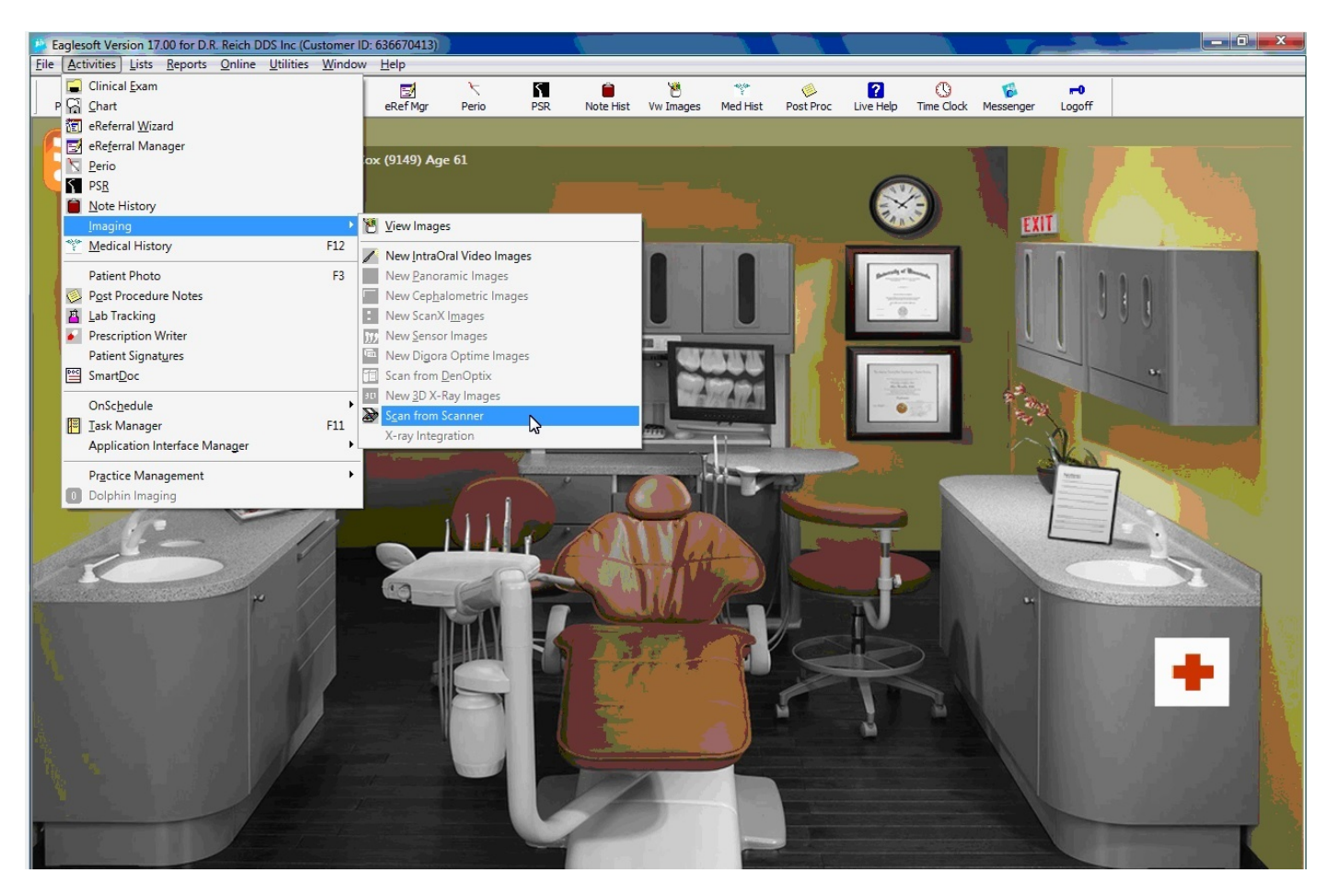

## **How To: Scan into EagleSoft**

Or from the File tab, select Acquire from TWAIN device.

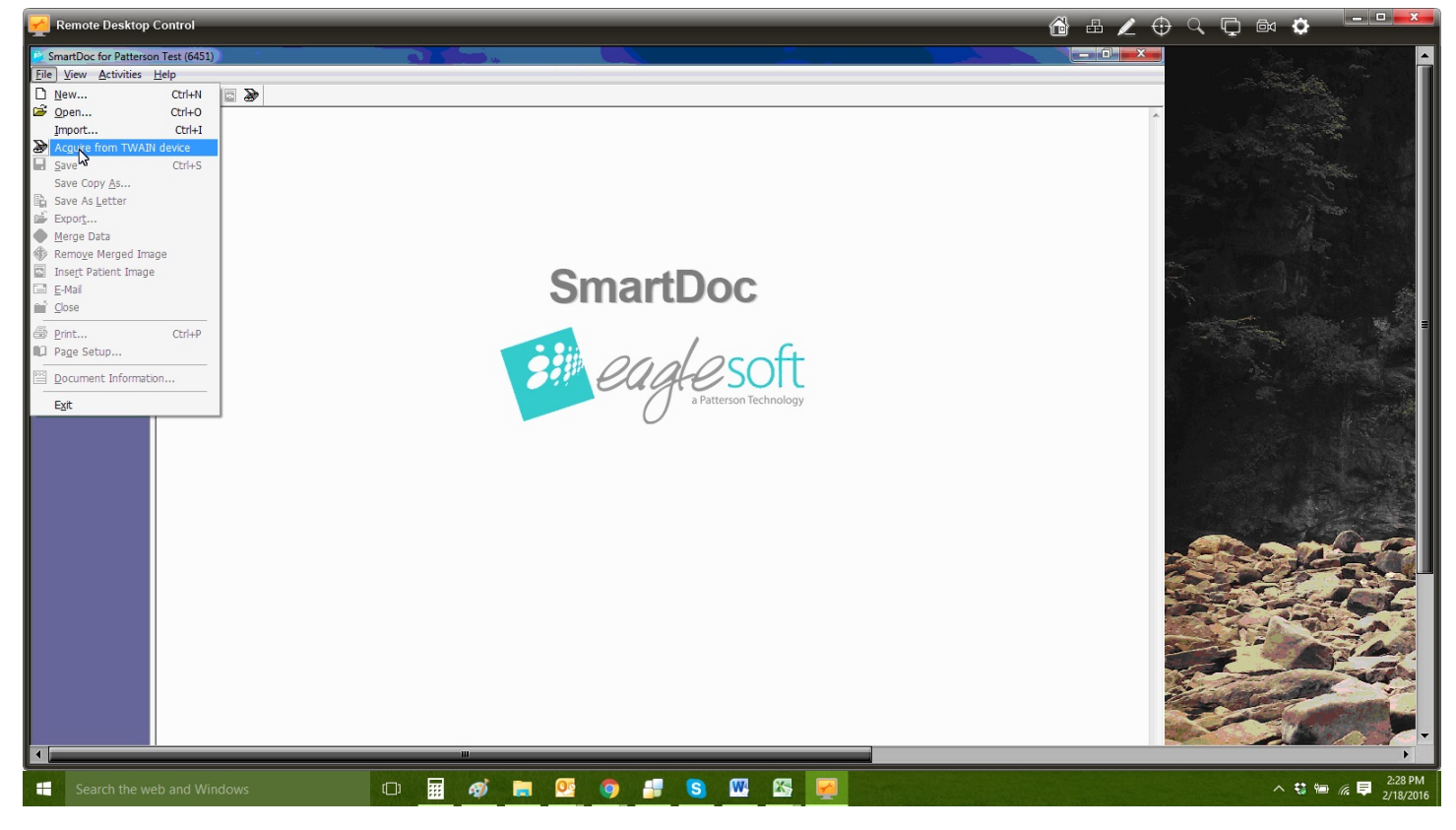

One more option is from the Scanner Icon.

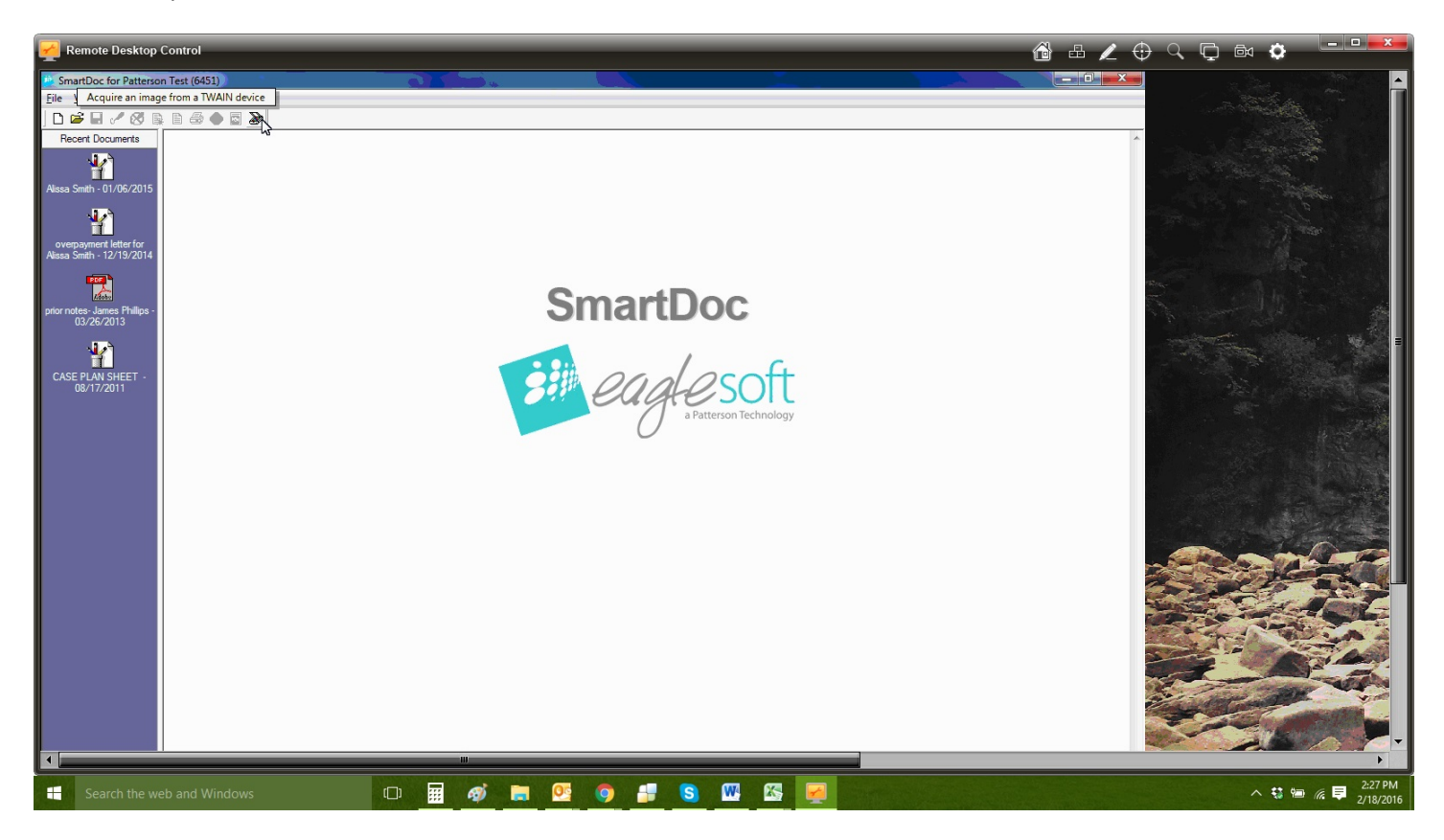

## **How To: Scan into EagleSoft**

<span id="page-2-0"></span>**Scenario Two:** Sheetfed Duplex – the images will need to be scanned to a file location (folder) and then imported into EagleSoft. They will use the AmbirScan 2.0 / AmbirScan 4.0 to select the scan settings a file location for their scans. Once the file has been scanned and saved to the file location, you can them go into Smart Doc and attach/import a file from the folder the user scanned the images to.

<span id="page-2-1"></span>**Scenario Three:** ADF Simplex – EagleSoft will support multi page scanning directly into the SmartDocs. The WIA driver needs to be selected under the Preferences in the X-Ray tab. See the button for Scanner under Device Properties. Also the box unchecked where is states to Use Scanner Default Interface.

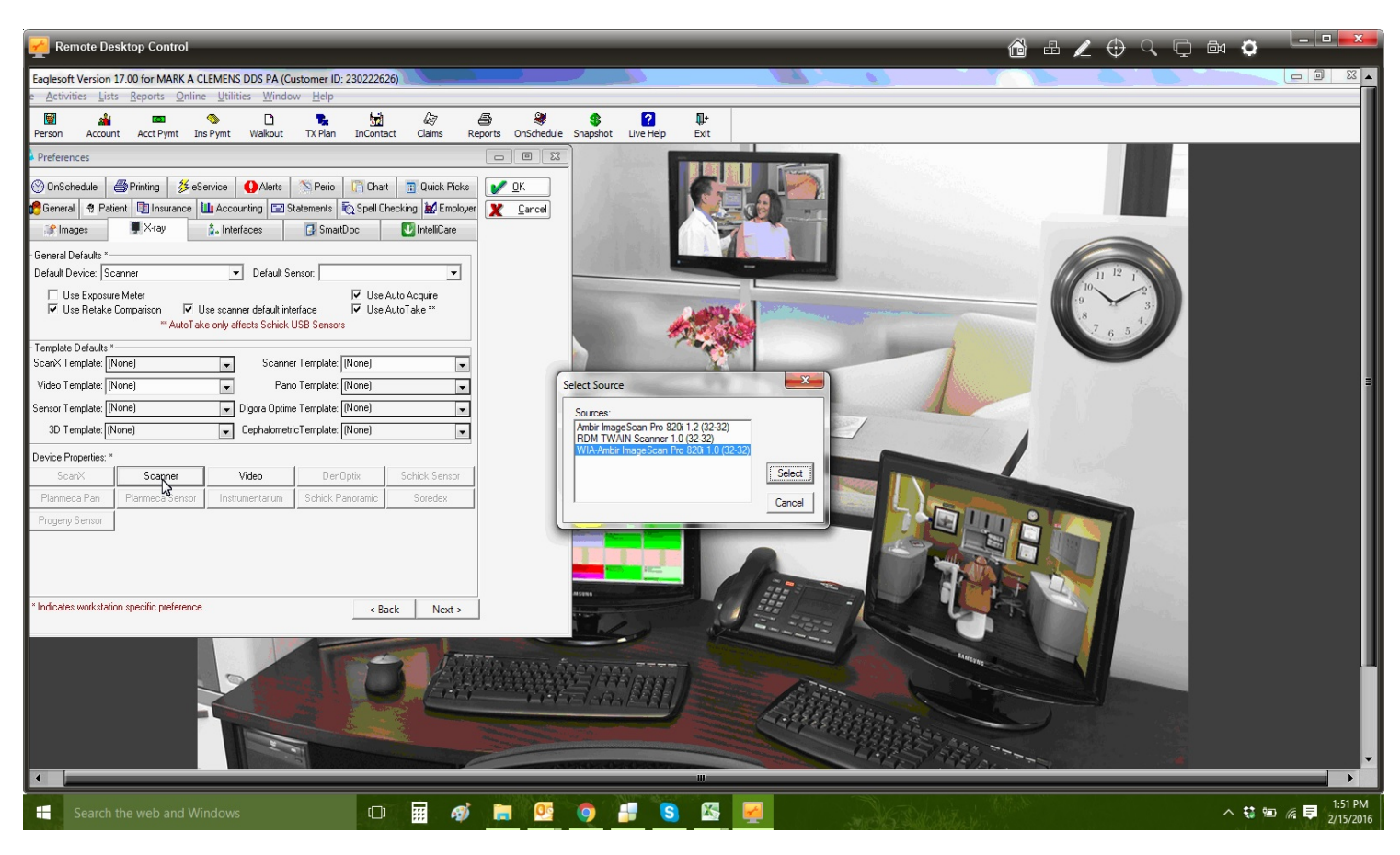

Note: The image below shows the box still checked.

<span id="page-2-2"></span>**Scenario Four:** ADF Duplex – Since EagleSoft does not support duplex you will need to configure the ADF buttons to scan to a file location where the end user can attach/import the file. Once the customer attaches a file from the folder location, it will point to that folder each time the users imports a file.